<span id="page-0-0"></span>用户验证

## 1.说明

 若是实际项目中有多个系统(包括Smartbi系统)需要统一登录认证,且将某个第三方系统作为 统一登录认证平台,其余系统访问此系统来进行登录认证。此时需要自定义登录验证类替换Smartbi中登录 验证逻辑,但还是需要通过角色来设置操作权限。如下图所示,根据实际情况扩展开发实现接口类,即可 使用其他系统用户验证平台。

[1.说明](#page-0-0) [2.实现步骤](#page-0-1)

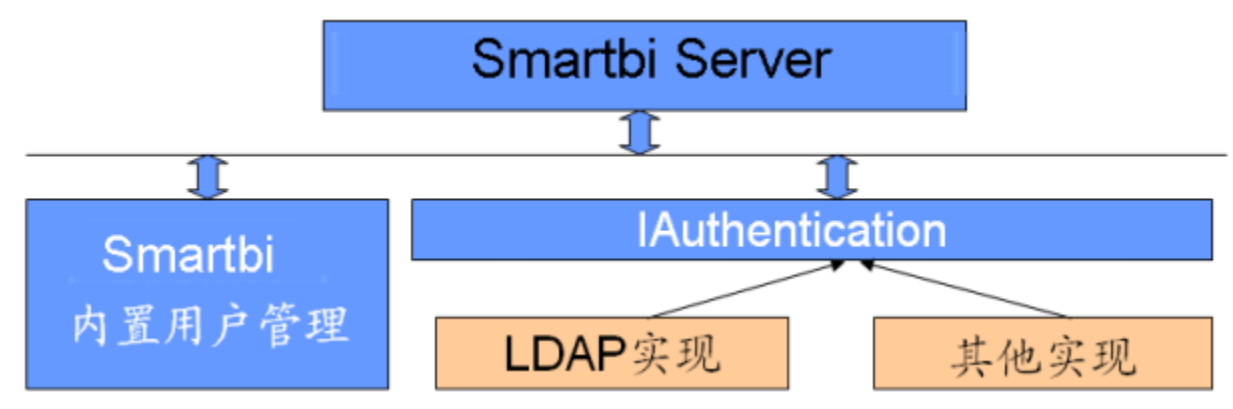

## <span id="page-0-1"></span>2.实现步骤

电音等理

1. 参考"插件开发框架",开发一个项目扩展包; (也可以直接创建一个 java项目)

2. 在扩展包项目中新建一个Java类 com. mycomp. mypackage. MyAuth, 并且实现接口 [IAuthentication;](http://wiki.smartbi.com.cn/api/userauthorizationapi/smartbi/usermanager/auth/IAuthentication.html) 可参考自定义登录验证扩展包: [MyAut](https://wiki.smartbi.com.cn/download/attachments/51943166/MyAuth.rar?version=1&modificationDate=1595314314000&api=v2) [h.rar](https://wiki.smartbi.com.cn/download/attachments/51943166/MyAuth.rar?version=1&modificationDate=1595314314000&api=v2)

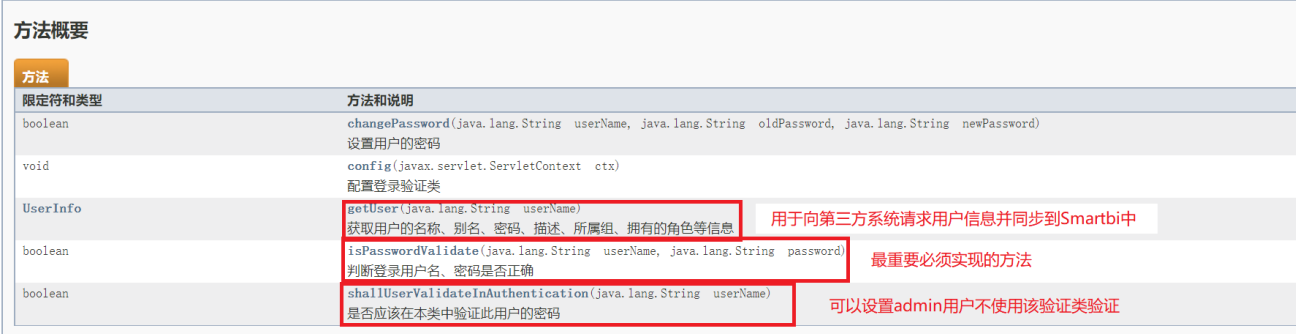

3.参考"扩展包部署"文档,部署该项目扩展包;(如果步骤1中未使用扩展包方式,此时需要把实现的java类打成jar包,放在smartbi的war包 lib目录下)

4.打开smartbi的配置界面(http://localhost:38080/smartbi/vision/config),如下图红色框所示。修改**加密类型为"CLASS";** 修改**登录验证** 类为MyAuth类的全名com.mycomp.mypackage.MyAuth。

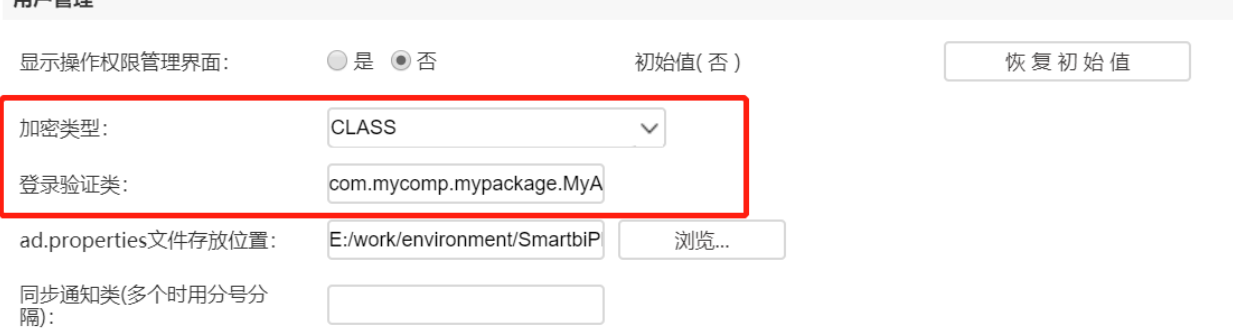